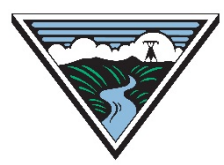

BONNEVILLE POWER ADMINISTRATION

# DRAFT - Reconciling a Resale

**Version 0 10/18/2021**

This is an **unofficial draft** of procedures used to reconcile an 'orphan Resale' on OASIS. An official version will be posted at a later date. This version is intended to provide enough information for Customers to begin experimenting with this functionality on Demo OASIS.

#### Table of Contents

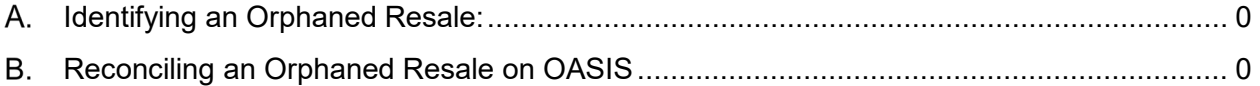

#### <span id="page-0-0"></span>**A. Identifying an Orphaned Resale:**

- 1. Resale appears in Preemption Summary on OASIS.
- 2. Reduction detail on Original parent reservation used for resale shows negative capacity due to RECALL.

### <span id="page-0-1"></span>Reconciling an Orphaned Resale on OASIS

- 3. Log into webSmartOASIS
- 4. Go to **Transactions > Reservation Summary**.
- 5. Optional: set **Req Type** filter to **RESALE**.
- 6. Select **ARef** of Resale transaction to reconcile.
- 7. Click on **Seller Update** button at top right of screen.

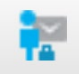

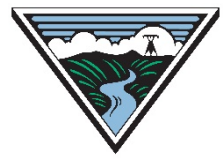

## BONNEVILLE POWER ADMINISTRATION

8. Under Transmission Reservation Profile, click on **Add/Edit Reassign**.

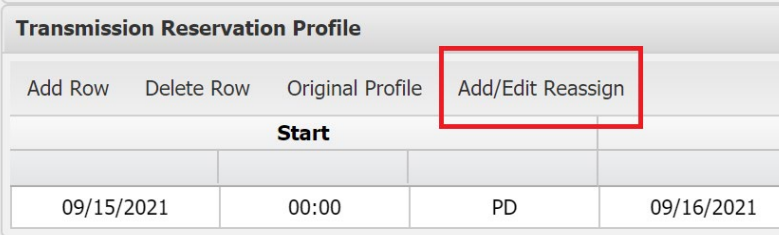

- 9. For each Reassignment that has been affected by Preemption and ROFR, click on **Add/Edit Reassign**, adjust the **Reassigned Capacity** as appropriate. Additional rows may be added to reconcile affected capacity that has changed over time.
- 10. Click the **Submit** button. You will be returned to the **Seller Transmission Reservation Update** screen.
- 11. In the **Transmission Reservation Profile** screen, modify MW Grant to match to profile adjustments made when Reassigned Capacity was reconciled. Note: do not modify the Price fields on this screen: those must contain valid values.

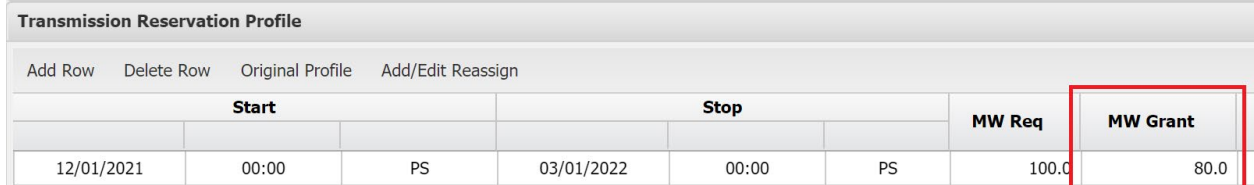

- 12. Review Reduction Details of Parent and ensure that Reconciliation process has correctly applied.
- 13. Click the green checkmark button at the top right of the screen to complete the reconciliation.

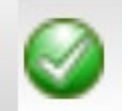